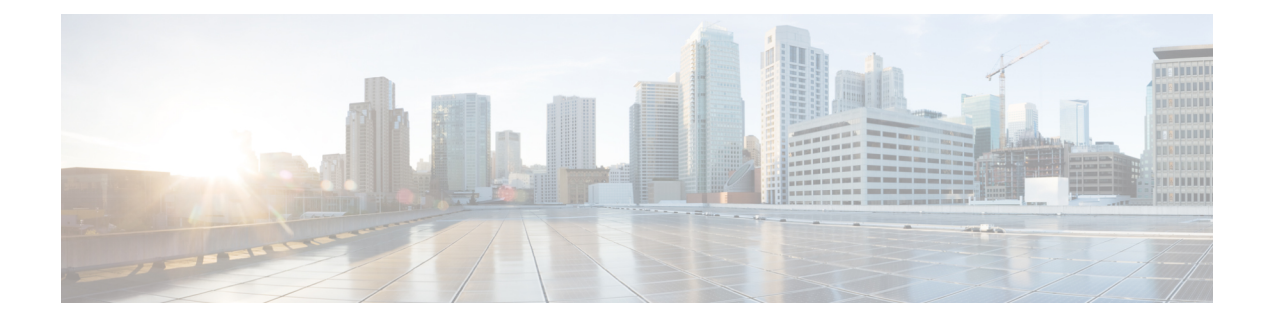

# **Upgrading Cisco HyperFlex Software Components**

- [Overview,](#page-0-0) on page 1
- Upgrading Cisco UCS [Infrastructure](#page-0-1) Using Cisco UCS Manager, on page 1
- [Upgrading](#page-3-0) from 3.0 or Later Releases, on page 4
- Upgrading Cisco [HyperFlex](#page-3-1) Data Platform Using HX Connect, on page 4
- [Upgrading](#page-5-0) Cisco UCS Firmware, on page 6
- [Upgrading](#page-7-0) Cisco UCS Server Firmware Using the HX Connect UI, on page 8
- [Upgrading](#page-8-0) ESXi Using the HX Connect UI, on page 9
- Upgrading from an [Unsupported](#page-10-0) Cisco HyperFlex HX Data Platform Software Release, on page 11

### <span id="page-0-0"></span>**Overview**

This chapter provides detailed instructions to upgrade the supported HyperFlex software components once your HyperFlex cluster has been upgraded.

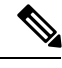

**Note**

Cisco HyperFlex users who need to upgrade their environment from a Cisco HyperFlex HX Data Platform software release that is past the last date of support, to the latest suggested release on the Cisco Software Download site. Should use the Cisco HyperFlex Systems Upgrade Guide for Unsupported Cisco HX Releases guide.

## <span id="page-0-1"></span>**Upgrading Cisco UCS Infrastructure Using Cisco UCS Manager**

The UCSinfrastructure includes UCS Manager, switch firmware, blade chassis IO module firmware and rack server FEX firmware. The UCS infrastructure firmware can be upgraded with no disruption to the HyperFlex workloads. This is achieved by doing a rolling upgrade of the UCS fabric interconnects.

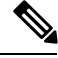

**Note** HX M4 servers are incompatible with 1227 VIC and 6332-16UP fabric interconnects.

The HX nodes are configured to failover all Ethernet traffic when a UCS fabric interconnect is rebooted to upgrade the firmware. Refer to the Cisco UCS Manager Firmware [Management](https://www.cisco.com/c/en/us/td/docs/unified_computing/ucs/ucs-manager/GUI-User-Guides/Firmware-Mgmt/4-0/b_UCSM_GUI_Firmware_Management_Guide_4-0/b_UCSM_GUI_Firmware_Management_Guide_4-0_chapter_0100.html#concept_4F52361A2A7D4459B64BE93BC9CA566A) Guide for more details.

Ensure that the hx-storage-data and vMotion upstream switches are configured for **Jumbo Frames** before proceeding forward, otherwise the HyperFlex Cluster will become offline and all datastore will unmount from the ESXi hosts. **Note**

#### **Procedure**

**Step 1** Open the UCS Manager GUI.

#### **Step 2** Select **Equipment** > **Firmware Management > Firmware auto-install**.

#### **Step 3** Click **Install Infrastructure Firmware**.

**Step 4** Select the desired Service Pack. Select **Upgrade Now** box to immediately begin the firmware upgrade. Click **Finish**.

> A pre-requisite dialog box will pop-up. You will see a list of warnings. Fix them first before proceeding further.

**a.** Cisco UCS Manager upgrade validation fails.

In that case, stop the upgrade process. Determine the reason for upgrade validation failure. Take corrective action and restart the upgrade process.

**b.** Cisco UCS Manager GUI is disconnected.

This is expected during UCS Manager upgrade as UCS Manager is stopped, then restarted at the new version. Wait until UCS Manager goes back online. Log back in to UCS Manager to complete the next steps.

You may check **Ignore All** box if the warnings are not critical to user environment.

- **Step 5** Check **Upgrade Now** box.
- **Step 6** Click **Finish**. UCS Manager software upgrades first, so UCS Manager may be inaccessible for sometime. Log back into UCS Manager.
- **Step 7** Wait for IOM to be upgraded (if the UCS blade server chassis is present).
	- **a.** Select **Equipment** > **Installed Firmware**, expand each chassis and check the **Update Status** of the IO Module.
	- **b.** During upgrade, the **Update Status** of the IO Modules will be **Upgrading**.
	- **c.** IOMs will be in a Pending Next Boot for Activate Status once the Update process completes. When IOM upgrade has completed, the Update Status of the IO Modules is set to **Ready**.
- **Step 8** Wait for Subordinate FI to be activated.
	- **a.** Select **Equipment** > **Installed Firmware > Fabric Interconnects**.
	- **b.** Check the **Activate Status** of the kernel and switch images. During upgrade, the Activate Status is set to **Activating**.

 $\mathbf I$ 

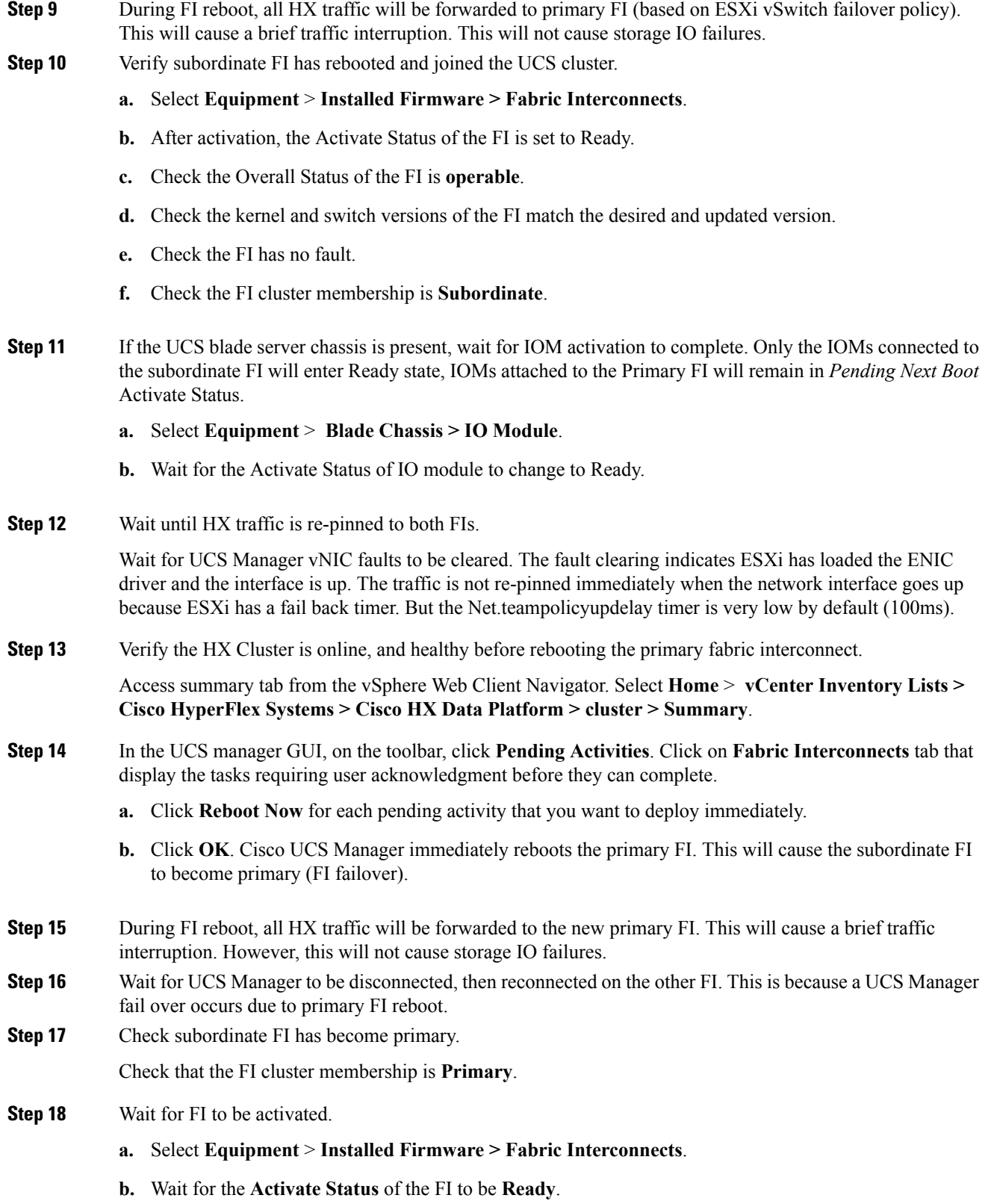

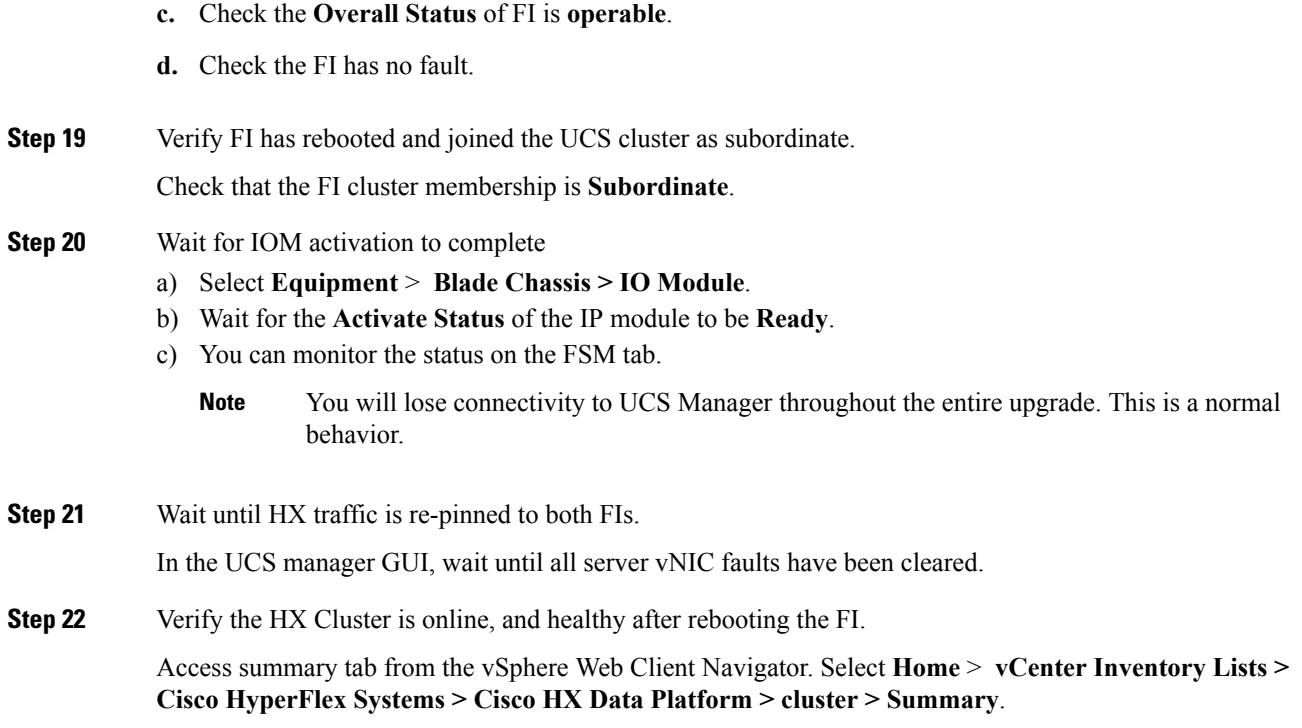

## <span id="page-3-1"></span><span id="page-3-0"></span>**Upgrading from 3.0 or Later Releases**

### **Upgrading Cisco HyperFlex Data Platform Using HX Connect**

#### **Before you begin**

- Complete pre-upgrade validation checks. See Upgrade [Prerequisites](b_HyperFlexSystems_Upgrade_Guide_for_VMware_ESXi_3_5_chapter4.pdf#nameddest=unique_13) for more details.
- Download the latest *Cisco HX Data Platform Upgrade Bundle for upgrading existing clusters from previous releases*, from Software [Download](https://software.cisco.com/download/home/286305544/type/286305994/release/3.0%25281c%2529?catid=286305510) .
- Complete steps 1 to 6 in the *Online Upgrade Process Work flow*. See Online Upgrade Process [Workflow](b_HyperFlexSystems_Upgrade_Guide_for_VMware_ESXi_3_5_chapter7.pdf#nameddest=unique_46) for more details.
	- Upgrade Cisco UCS Infrastructure.
	- Bootstrap to upgrade Cisco HX Data Platform.

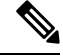

If you are running HyperFlex release 3.5(1a) or later, you can upgrade the Cisco HX Data Platform by performing the auto-bootstrap process from the HX Connect UI (Auto [Bootstrap](b_HyperFlexSystems_Upgrade_Guide_for_VMware_ESXi_3_5_chapter6.pdf#nameddest=unique_23) Upgrade Process from HX Connect UI). However, if you are running a HyperFlex release that is earlier than release 3.5(1a) you must run the manual bootstrap process to upgrade the Cisco HX Data Platform ([Manual](b_HyperFlexSystems_Upgrade_Guide_for_VMware_ESXi_3_5_chapter6.pdf#nameddest=unique_40) [Bootstrap](b_HyperFlexSystems_Upgrade_Guide_for_VMware_ESXi_3_5_chapter6.pdf#nameddest=unique_40) Upgrade Process). **Note**

• Disable snapshot schedule, on the bootstrapped storage controller VM.

• If DRS is *Enabled*, the VMs are automatically vMotioned to other hosts.

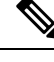

If DRS is *Disabled*, vMotion the VMs manually to continue the upgrade process. For more information, see VMware Documentation for Migration with vMotion. **Note**

#### **Procedure**

**Step 1** Log in to HX Connect.

- a) Enter the HX Storage Cluster management IP address in a browser. Navigate to *https://<storage-cluster-management-ip>*.
- b) Enter the administrative username and password.
- c) Click **Login**.
- **Step 2** In the Navigation pane, select **Upgrade**.
- **Step 3** On the **Select Upgrade Type** page, select **HX Data Platform** and complete the following fields:

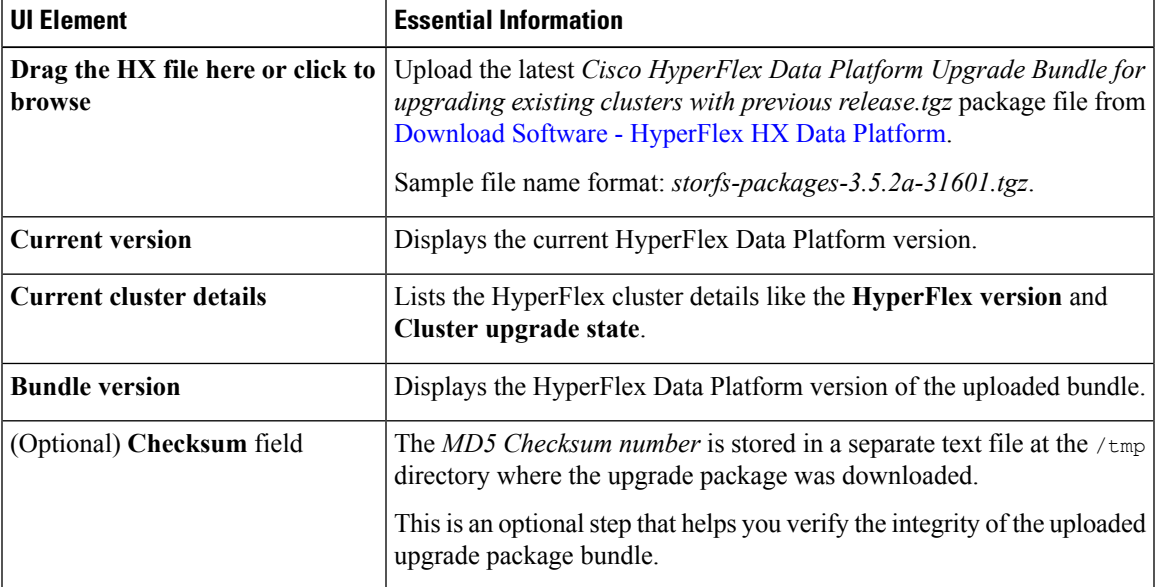

**Step 4** Enter the **vCenter credentials**.

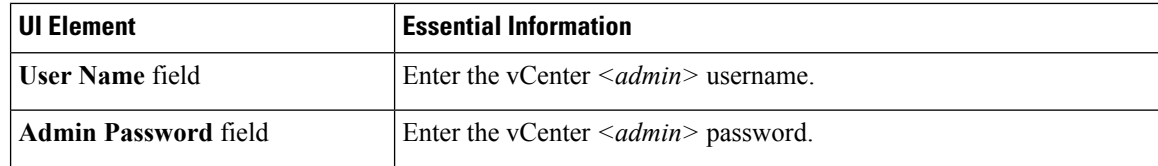

**Step 5** Click **Upgrade** to begin the cluster upgrade process.

**Step 6** The **Validation Screen** on the **Upgrade Progress** page displays the progress of the checks performed. Fix validation errors, if any. Confirm that the upgrade is complete.

> When upgrade is in progress, you may see an error message, *'Websocket connection failed. Automatic refresh disabled'*. You can either refresh the page or log out and log back in to clear the error message. You can safely ignore this error message.

### <span id="page-5-0"></span>**Upgrading Cisco UCS Firmware**

#### œ

**Important**

• Do not manually acknowledge the pending activities in Cisco UCS Manager.

• Make sure that the HX Data Platform is already upgraded. When performing a split upgrade, ensure Cisco UCS Firmware is upgraded around the same time as the HX Data Platform upgrade.

#### **Before you begin**

- Complete pre-upgrade validation checks. See Upgrade [Prerequisites](b_HyperFlexSystems_Upgrade_Guide_for_VMware_ESXi_3_5_chapter4.pdf#nameddest=unique_13) for more details.
- Download the latest Cisco HX Data Platform upgrade bundle for upgrading existing clusters, from [Download](https://software.cisco.com/download/release.html?mdfid=286305544&softwareid=286305994&release=1.8(1a)&relind=AVAILABLE&rellifecycle=&reltype=latest&i=rm) Software.
- Complete steps 1 to 6 in the *Online Upgrade Process Work flow*.
	- Upgrade Cisco UCS Infrastructure.
	- Bootstrap to upgrade Cisco HX Data Platform plug-in.
	- Disable snapshot schedule, on the bootstrapped storage controller VM.
	- Log in to the Cisco HX Data Platform plug-in with administrator credentials.
- If DRS is *Enabled*, the VMs are automatically vMotioned to other hosts.

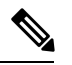

**Note**

If DRS is *Disabled*, vMotion the VMs manually to continue the upgrade process. For more information, see VMware Documentation for Migration with vMotion.

#### **Procedure**

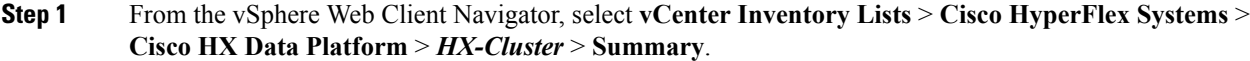

- **Step 2** Select **Upgrade Cluster**.
- **Step 3** Select only, **UCS Firmware**. Click **Next**.
- **Step 4** Enter administrator level UCS Manager credentials.

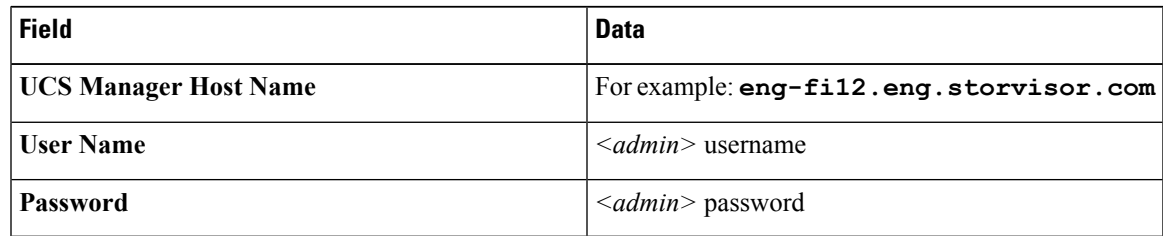

- **Step 5** Click **Discover** to view the *current firmware package* version.
- **Step 6** Type in the exact, latest version of Cisco UCS firmware in the **Target version** field.

#### **Step 7** Click **Upgrade**.

The Cisco UCS servers are now upgraded with the desired firmware packages. The pending activities will be automatically acknowledged in a rolling fashion.

You can monitor the progress in the Cisco UCS Manager GUI, under the **FSM** tab for the service profile. **Note**

The Validation screen shows the progress of checks performed. Fix validation errors, if any.

The upgrade process proceeds as follows:

- HyperFlex cluster readiness for upgrade is checked.
- One by one, the HX nodes enter maintenance mode.
- The HX Data Platform requests Cisco UCS Manager to begin firmware upgrade. This process can take up to 1 hour.
- You can monitor the progress in the Cisco UCS Manager GUI, under the **FSM** tab for the service profile. **Note**
- HX node exits maintenance mode.
- Cluster begins to rebuild back to full health.
- Once the cluster is healthy, upgrade moves on to the next node in the HyperFlex cluster.

#### **What to do next**

Confirm that the upgrade is complete. See *Post Upgrade Tasks* for more details.

### <span id="page-7-0"></span>**Upgrading Cisco UCS Server Firmware Using the HX Connect UI**

 $\bigwedge$ 

Ensure you upgrade HX Data Platform first. After HX Data Platform is upgraded to  $3.5(x)$ , you can upgrade the UCS server firmware. **Caution**

#### **Before you begin**

- Complete pre-upgrade validation checks. See Upgrade [Prerequisites](b_HyperFlexSystems_Upgrade_Guide_for_VMware_ESXi_3_5_chapter4.pdf#nameddest=unique_13) for more details.
- Download the latest *Cisco HX Data Platform Upgrade Bundle for upgrading existing clusters from previous releases*, from Software [Download](https://software.cisco.com/download/home/286305544/type/286305994/release/3.0%25281c%2529?catid=286305510) .
- Complete steps 1 to 6 in the *Online Upgrade Process Work flow*. See Online Upgrade Process [Workflow](b_HyperFlexSystems_Upgrade_Guide_for_VMware_ESXi_3_5_chapter7.pdf#nameddest=unique_46) for more details.
	- Upgrade Cisco UCS Infrastructure.
	- Bootstrap to upgrade Cisco HX Data Platform.
	- Disable snapshot schedule, on the bootstrapped storage controller VM.
- If DRS is *Enabled*, the VMs are automatically vMotioned to other hosts.

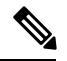

If DRS is *Disabled*, vMotion the VMs manually to continue the upgrade process. For more information, see VMware Documentation for Migration with vMotion. **Note**

• Downgrading the UCSM firmware is not supported.

#### **Procedure**

**Step 1** Log in to HX Connect.

- a) Enter the HX Storage Cluster management IP address in a browser. Navigate to *https://<storage-cluster-management-ip>*.
- b) Enter the administrative username and password.
- c) Click **Login**.
- **Step 2** In the Navigation pane, select **Upgrade**.
- **Step 3** On the **Select Upgrade Type** page, select **UCS Server Firmware** and complete the following fields:

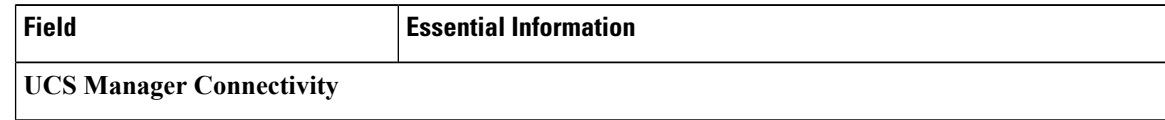

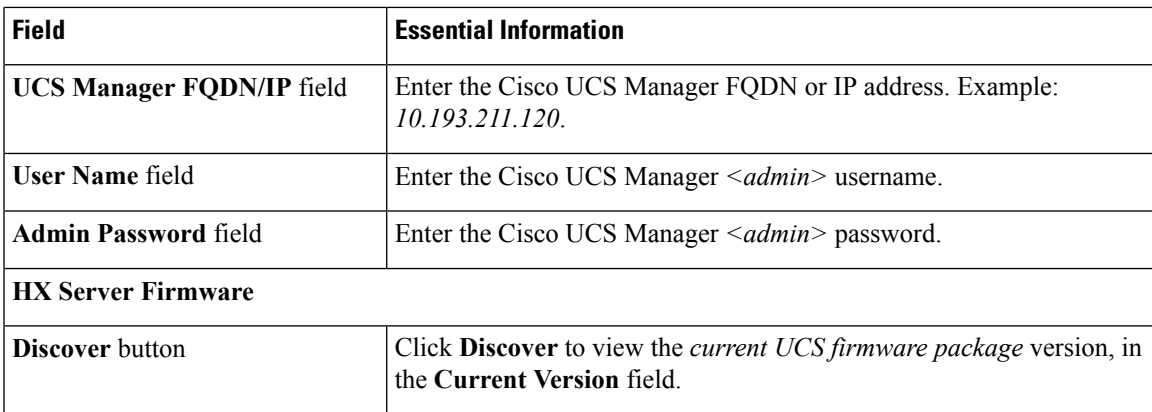

**Step 4** Click **Upgrade** to begin the UCS firmware upgrade process.

**Step 5** The **Validation Screen** on the **Upgrade Progress** page displays the progress of the checks performed. Fix validation errors, if any. Confirm that the upgrade is complete.

> When upgrade is in progress, you may see an error message, *'Websocket connection failed. Automatic refresh disabled'*. You can either refresh the page or log out and log back in to clear the error message. You can safely ignore this error message.

### <span id="page-8-0"></span>**Upgrading ESXi Using the HX Connect UI**

### $\sqrt{N}$

**Caution**

Ensure that you upgrade HX Data Platform first. After HX Data Platform is upgraded to  $3.5(x)$ , you can upgrade the UCS server firmware.

#### **Before you begin**

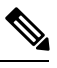

**Note** The ESXi upgrade option is supported in the HyperFlex Connect UI for HyperFlex release 3.5(1a) or later.

- Complete pre-upgrade validation checks. See Upgrade [Prerequisites](b_HyperFlexSystems_Upgrade_Guide_for_VMware_ESXi_3_5_chapter4.pdf#nameddest=unique_13) for more details.
- Download the latest *Cisco HX Data Platform Upgrade Bundle for upgrading existing clusters from previous releases*, from Software [Download](https://software.cisco.com/download/home/286305544/type/286305994/release/3.0%25281c%2529?catid=286305510) .
- Complete steps 1 to 6 in the *Online Upgrade Process Work flow*. See Online Upgrade Process [Workflow](b_HyperFlexSystems_Upgrade_Guide_for_VMware_ESXi_3_5_chapter7.pdf#nameddest=unique_46) for more details.
	- Upgrade Cisco UCS Infrastructure.
	- Bootstrap to upgrade Cisco HX Data Platform.
	- Disable snapshot schedule, on the bootstrapped storage controller VM.
- If DRS is *Enabled*, the VMs are automatically vMotioned to other hosts.

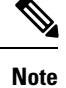

If DRSis *Disabled*, vMotion the VMs manually to continue the upgrade process. For more information, see VMware Documentation for Migration with vMotion.

#### **Procedure**

#### **Step 1** Log in to HX Connect.

- a) Enter the HX Storage Cluster management IP address in a browser. Navigate to *https://<storage-cluster-management-ip>*.
- b) Enter the administrative username and password.
- c) Click **Login**.
- **Step 2** In the Navigation pane, select **Upgrade**.

#### **Step 3** On the **Select Upgrade Type** page, select **ESXi** and complete the following fields:

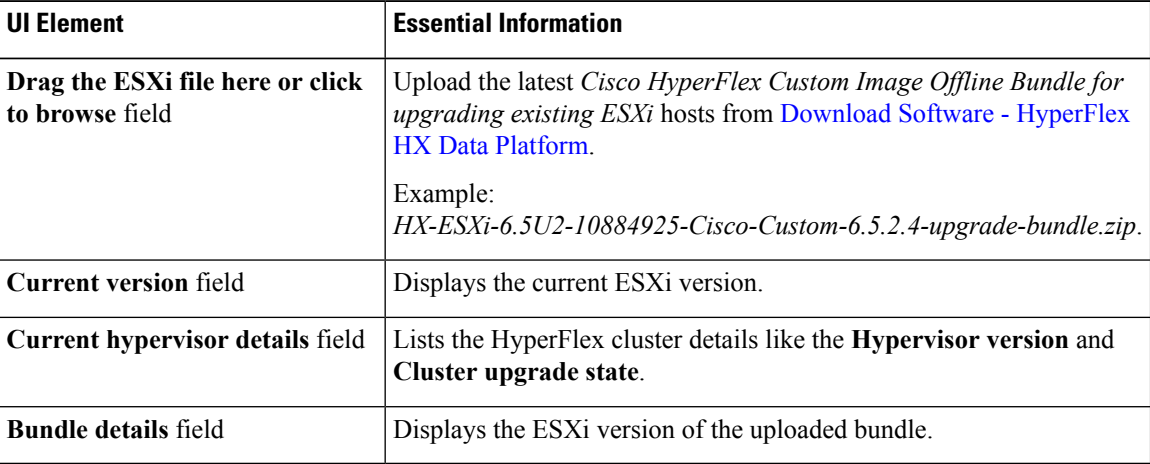

#### **Step 4** Enter the **vCenter credentials**.

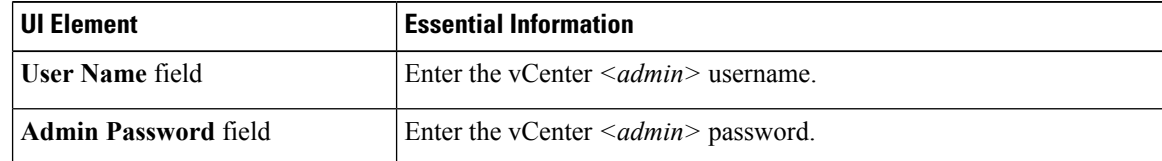

**Step 5** Click **Upgrade** to begin the VMware ESXi upgrade process.

**Step 6** The **Validation Screen** on the **Upgrade Progress** page displays the progress of the checks performed. Fix validation errors, if any. Confirm that the upgrade is complete.

When upgrade is in progress, you may see an error message, *'Websocket connection failed. Automatic refresh disabled'*. You can either refresh the page or log out and log back in to clear the error message. You can safely ignore this error message.

## <span id="page-10-0"></span>**Upgrading from an Unsupported Cisco HyperFlex HX Data Platform Software Release**

Cisco HyperFlex users who need to upgrade their environment from a Cisco HyperFlex HX Data Platform software release that is past the last date of support, to the latest suggested release on the Cisco Software Download site, should follow the upgrade steps for their current release as defined in the Cisco [HyperFlex](https://www.cisco.com/c/en/us/td/docs/hyperconverged_systems/HyperFlex_HX_DataPlatformSoftware/HyperFlex_upgrade_guide/b-upgrading-unsupported-hx-releases.html) Systems Upgrade Guide for [Unsupported](https://www.cisco.com/c/en/us/td/docs/hyperconverged_systems/HyperFlex_HX_DataPlatformSoftware/HyperFlex_upgrade_guide/b-upgrading-unsupported-hx-releases.html) Cisco HX Releases Guide.

 $\mathbf I$